# **Protein Data Bank Tutorial**

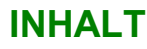

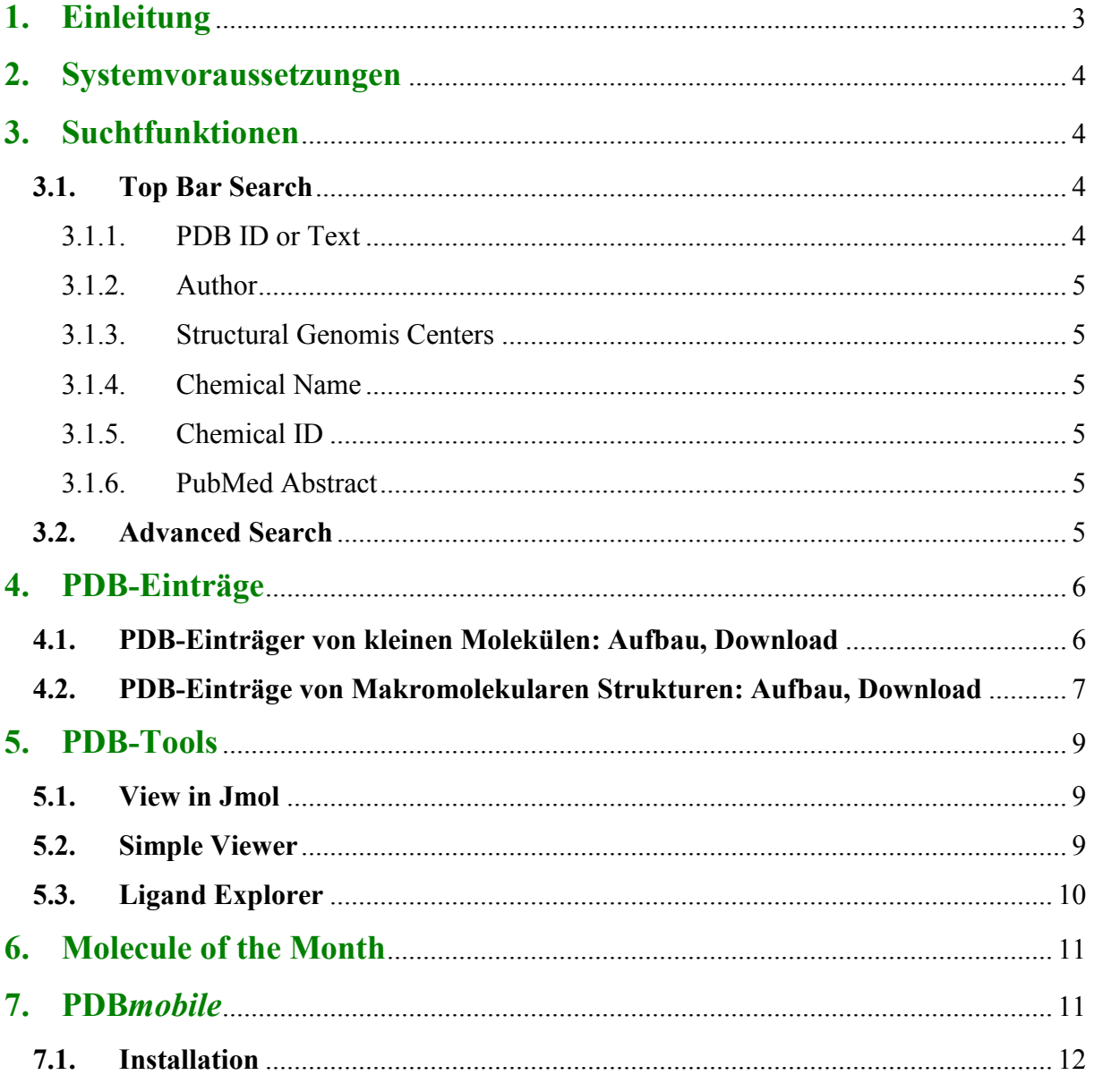

## **1. Einleitung**

#### **Was ist die Protein Data Bank?**

Die *Protein Data Bank (PDB)* ist eine online 3D-Strukturdatenbank von Biomolekülen (Proteinen, Nukleinsäuren etc), die offen und frei zugänglich ist. Betreut wird diese Datenbank von der *worldwide Protein Data Bank (wwPDB)* Organisation. Die 3D Strukturdaten werden in der Regel mit Hilfe von Kristallstrukturanalyse oder NMR gewonnen.

#### www.pdb.org

#### **Wie kann ich die** *Protein Data Bank* **für mein Studium nützen?**

Da die *Protein Data Bank (PDB)* die 3D-Strukturdaten von den bisher erforschten Biomolekülen frei zur Verfügung stellt, kannst auch du diese Daten nützen und dir die diversen Biomoleküle in ihrer 3D Struktur ansehen. Das Visualisieren von Biomolekülen (zB. Rezeptor-Liganden-Komplexe, Nukleinsäuren, etc.) erleichtert dir das Verstehen von Struktur-Wirkungsbeziehungen und somit das Lernen für viele Prüfungen in deinem Pharmaziestudium. Unter der Rubrik *Molecule of the Month* werden jeden Monat wichtige Biomoleküle (z.B. Cyclooxygenase, Cytochrome p450, DNA, Ribosome, Zinc Fingers) sehr anschaulich erklärt (siehe Kapitel **6**). Mehr zu dem *Molecule of the Month*, den *Suchfunktionen* und *Tools* der PDB erfährst du nun im folgenden Tutorial.

#### **2. Systemvoraussetzungen**

Alles was du brauchst, um die PDB zu nützen, ist ein Computer mit Internetzugang. Die PDB stellt auch die nötigen Tools zur Verfügung, um direkt auf der Homepage die diversen Biomoleküle in ihrer 3D-Struktur anzusehen. Um jedoch Biomoleküle z.B. Rezeptor-Liganden-Komplexe im Detail zu betrachten und zu erforschen, empfiehlt es sich, eines der von uns vorgestellten Visualisierungsprogramme herunterzuladen (siehe dazu auch unser *Discovery Studio Tutorial*).

#### **3. Suchtfunktionen**

#### **3.1. Top Bar Search**

Die **Top Bar Search** Leiste findest du ganz oben auf der Frontseite der PDB. Sie ist die einfachste und schnellste Möglichkeit bestimmte Strukturen in der PDB zu finden. Klickst du auf den keinen Pfeil neben dem Text "PDB ID or Text" öffnet sich ein Auswahlfenster (siehe Grafik unten). Du kannst durch Anklicken der einzelnen Begriffe, deine Suche spezifizieren.

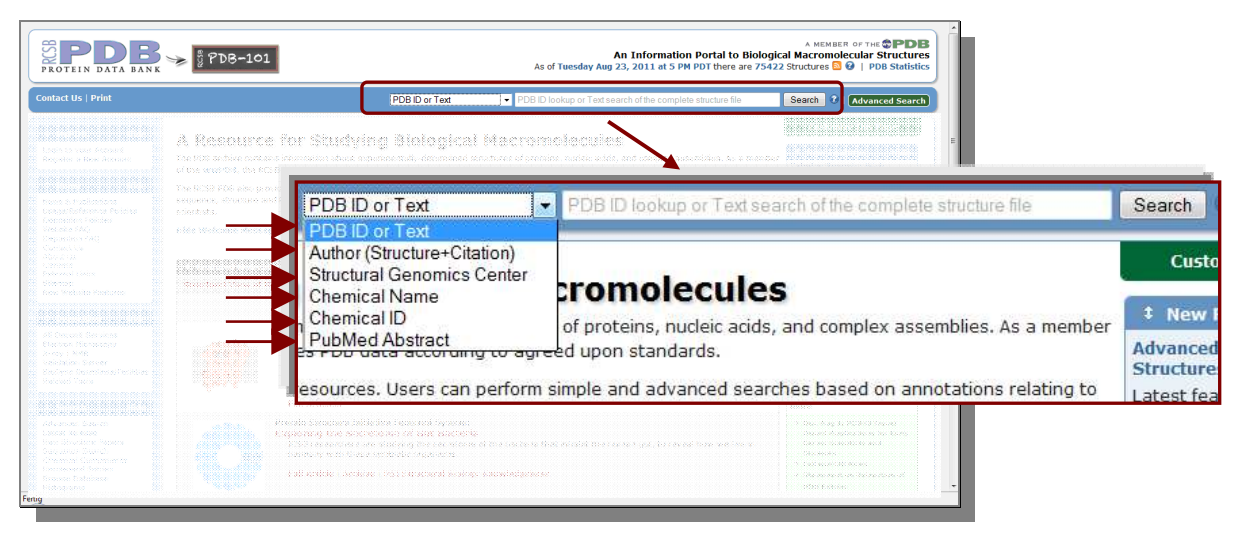

#### **3.1.1. PDB ID or Text**

"PBD ID or Text" ist die voreingestellte Suchoption. Die **PDB ID** ist ein 4 stelliger Code der automatisch jeder Struktur in der PDB zugeordnet wird. Dieser Code ist einzigartig und beschreibt daher nur eine einzige Struktur in der PDB. In der Literatur werden diese Codes auch verwendet um auf Einträge in der PDB zu verweisen.

Handelt es sich bei deiner Eingabe in diesem Fenster um keine PDB ID, wird stattdessen die gesamte PDB nach dem eingegeben Text durchsucht. Die Text-Suche unterstützt die Befehle **AND**, **OR** und **NOT**. Diese Suchoption liefert dir die meisten Hits. Um deine Ergebnisse einzuschränken, wähle eine der unten angeführten Optionen.

#### **3.1.2. Author**

Wählst du die Option "Author" wird nach dem/der AutorIn gesucht. Es öffnet sich ein Fenster mit Vervollständigungsvorschlägen.

#### **3.1.3. Structural Genomis Centers**

Wählst du diese Option, öffnet sich ein Auswahlfenster mit den Namen der verschiedenen "Structural Genomics Centers". Wählst du eines dieser Datenbanken, werden dir alle entsprechenden Beiträge aus diesen Datenbanken in der PDB angezeigt.

#### **3.1.4. Chemical Name**

Bei dieser Suchoption kannst du die Freinamen von Wirkstoffen, die IUPAC Nomenklatur oder Trivialnamen eingeben. Beachte, dass die Eingabe in englischer Sprache erfolgen muss. Suchst du z.B. nach "Adenosine" werden dir alle Einträge, die Adenosin und dessen Synonyme (ATP, Adensoine-5'- Triphosphate) beinhalten, angezeigt. Bei der Eingabe öffnet sich ein Fenster mit Vervollständigungsvorschlägen.

#### **3.1.5. Chemical ID**

Die PDB weist allen kleineren Molekülen (z.B. Adensointriphosphat) einen 3 stelligen Code zu. Dieser Code ist einzigartig und beschreibt daher genau ein Molekül (ATP=Adenosin-5'-Triphosphat, HEM=Protoporphyrin).

#### **3.1.6. PubMed Abstract**

Mit dieser Suchoption kannst du nach Schlüsselwörtern in den entsprechenden PubMed-Abstracts der PDB-Einträge suchen.

## **3.2. Advanced Search**

Diese Suchfunktion findest du direkt neben der **Tool Search Bar** Leiste.

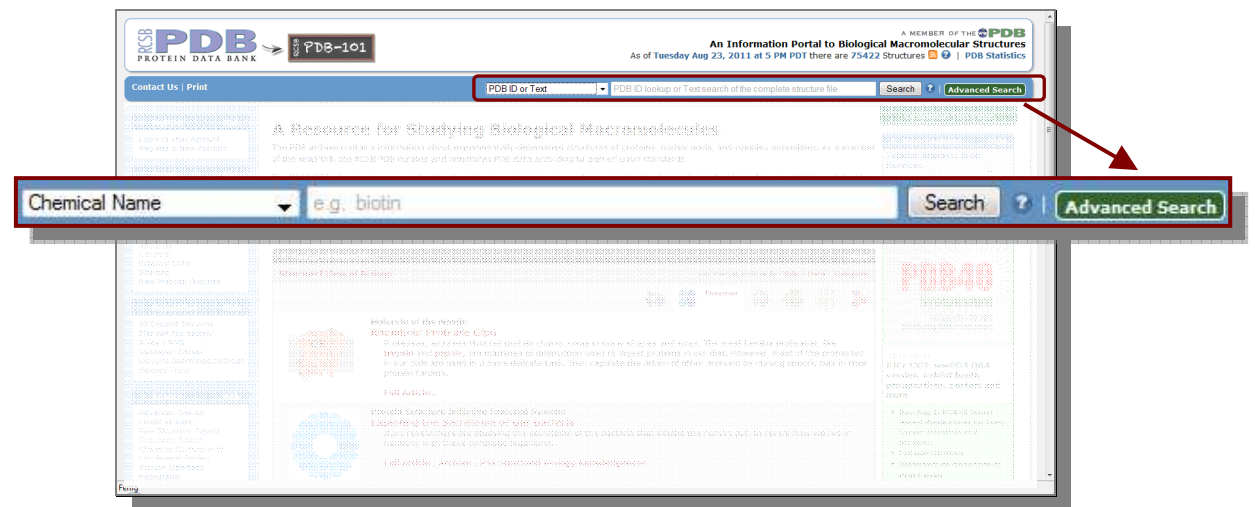

Es öffnet sich nun das **Advanced Search Interface**. Diese Oberfläche enthält zusätzlich zu der **Tool Bar Search** noch weitere nützliche Spezifikationen wie z.B. *Makromolecule Name*. Diese Option ermöglicht dir z.B. gezielt nach einem Rezeptor, wie *Angiotensin Converting Enzyme*, zu suchen.

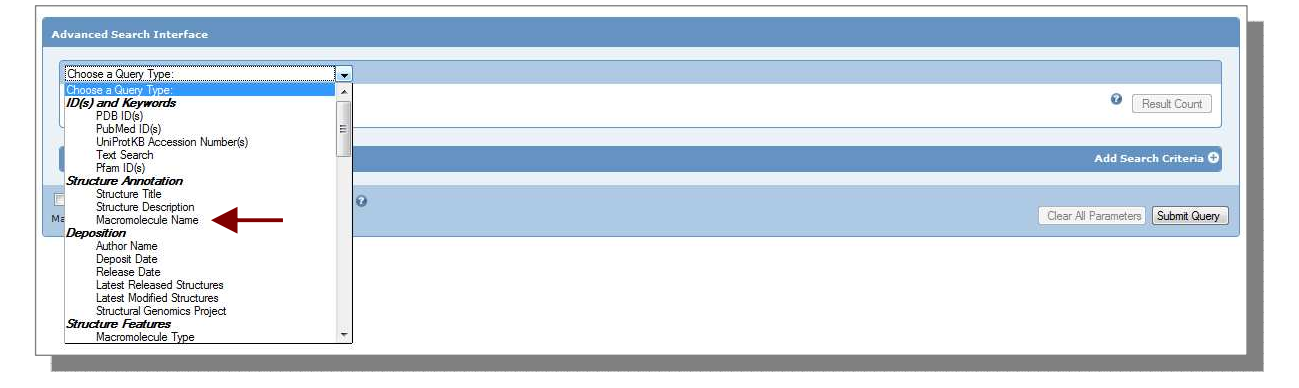

# **4. PDB-Einträge**

# **4.1. PDB-Einträger von kleinen Molekülen: Aufbau, Download**

Suchst du z.B. nach einem bestimmten Wirkstoff, wie Captopril, wählst du in der **Tool Bar Search** die Option **Chemical Name** und tippst *Captopril* ein. Nun öffnet sich der PDB-Eintrag von L-Captopril. Die folgende Grafik erklärt, wie diese Einträge aufgebaut sind. Um die Struktur von L-Captopril herunterzuladen, klicke oben rechts auf *Download Files* und wähle *Structure Data File*. Die Heruntergeladene Datei findest du im Download Manager deines Browsers.

**Tipp**: Um die Struktur von Captopril in seinem Rezeptor zu finden, gehe zu *Related PDB Entries* (siehe Grafik unten).

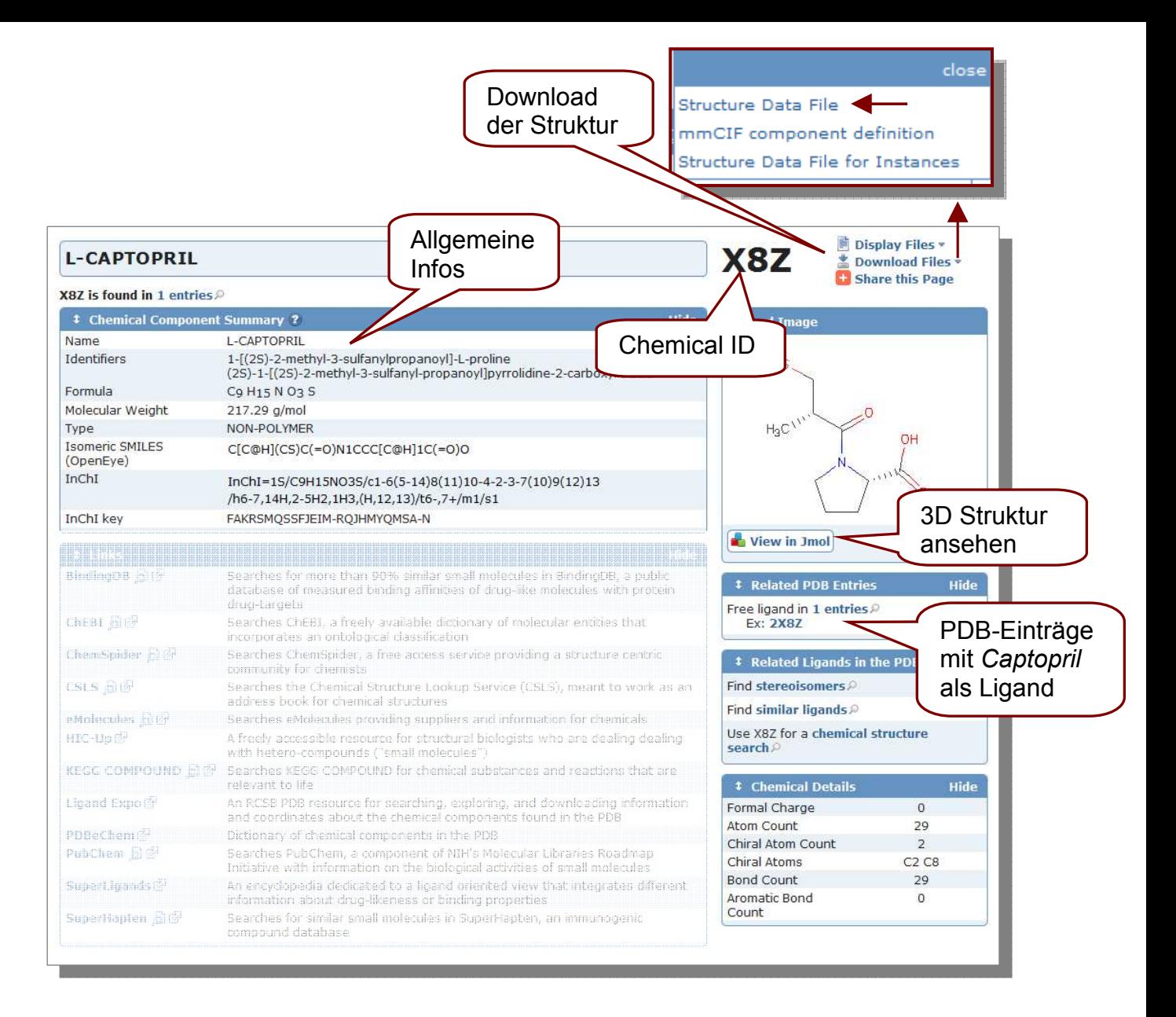

# **4.2. PDB-Einträge von Makromolekularen Strukturen: Aufbau, Download**

Die einfachste Methode um Makromolekulare Strukturen zu finden, ist in der **Tool Bar Search** Leiste unter der Option "PDB ID oder Text", den Namen der Struktur einzugeben (z.B. Angiotensin I-Converting Enzyme). Achte auf die korrekte englische Schreibweise (hier kann Wikipedia sehr hilfreich sein!). Um deine Ergebnisse einzuschränken konkretisiere deine Suche z.B. "Angiotensin I-converting Enzyme AND Captopril". Du erhältst nun eine Liste mit deinen Hits. Durch Anklicken der einzelnen in Blockbuchstaben geschriebenen Namen der Artikel, kannst du den PDB Eintrag öffnen. Eine weitere gezielte Möglichkeit der Suche bietet die **Advanced Search** (siehe Kapitel **3.2**). Hier kannst du die Option *Makromolekulare Struktur*  auswählen. Mit dieser Suchfunktion erhältst du weniger Hits als mit der **Tool Bar Search**. Um die Struktur von deinem Rezeptor-Liganden-Komplex herunterzuladen, klicke oben rechts auf *Download Files* und wähle *PDB File (Text)*. Die Heruntergeladene Datei findest du im Download Manager deines Browsers.

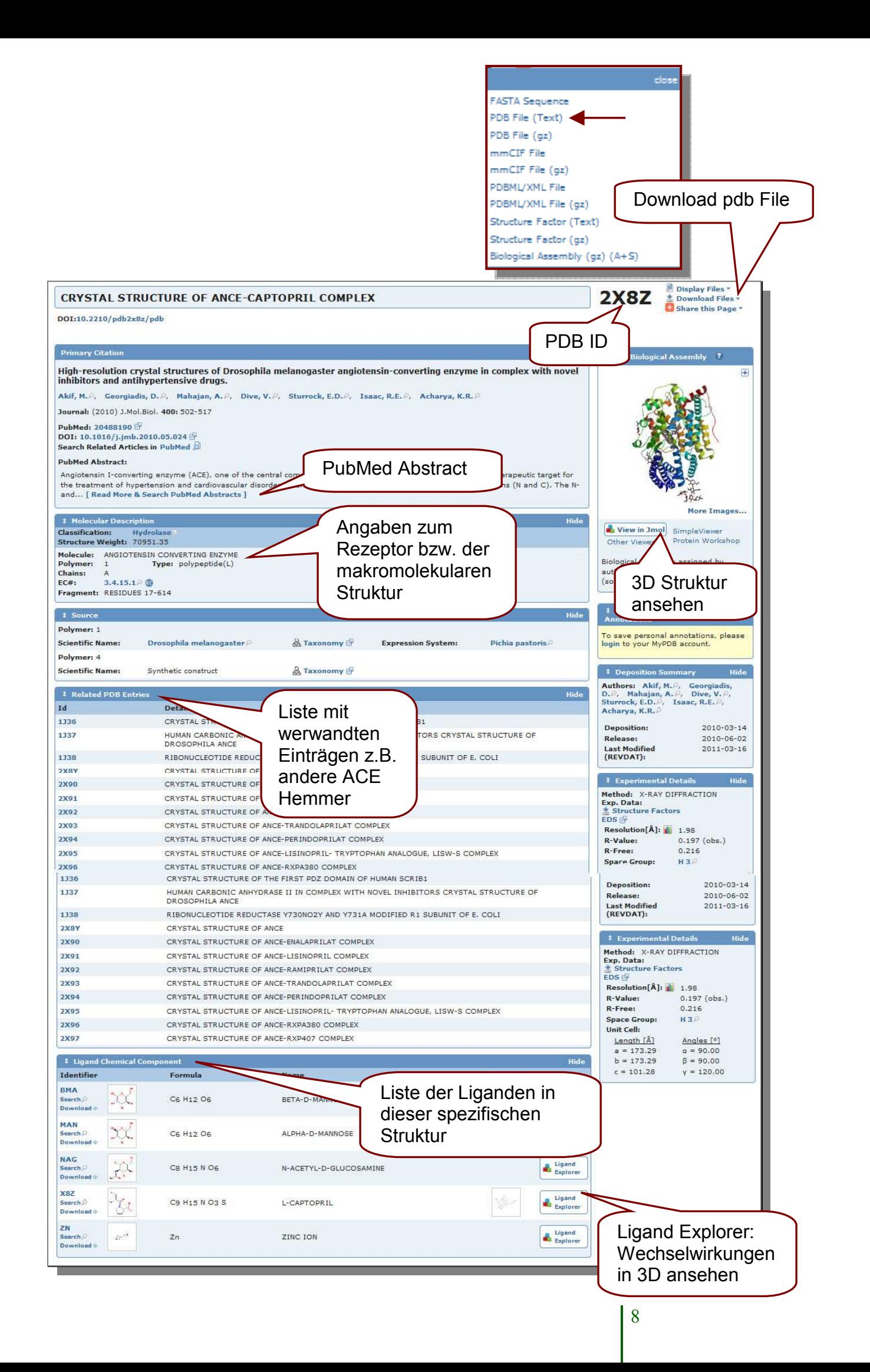

## **5. PDB-Tools**

## **5.1. View in Jmol**

Die PDB stellt verschiedene Tools zur Verfügung, um die 3D Strukturen der diversen Einträger direkt auf der Homepage anzusehen. Ein solches Tool ist der **Jmol Viewer**. Du findest dieses Tool immer direkt bei der Strukturvorschau der diversen Einträge (siehe Grafik von 4.1 und 4.2). Klicke auf den "View in Jmol" Button. Der Viewer öffnet sich nun von selbst, wenn *Java* installiert ist. Falls dies nicht der Fall ist, wirst du aufgefordert, die neueste Java Version zu installieren.

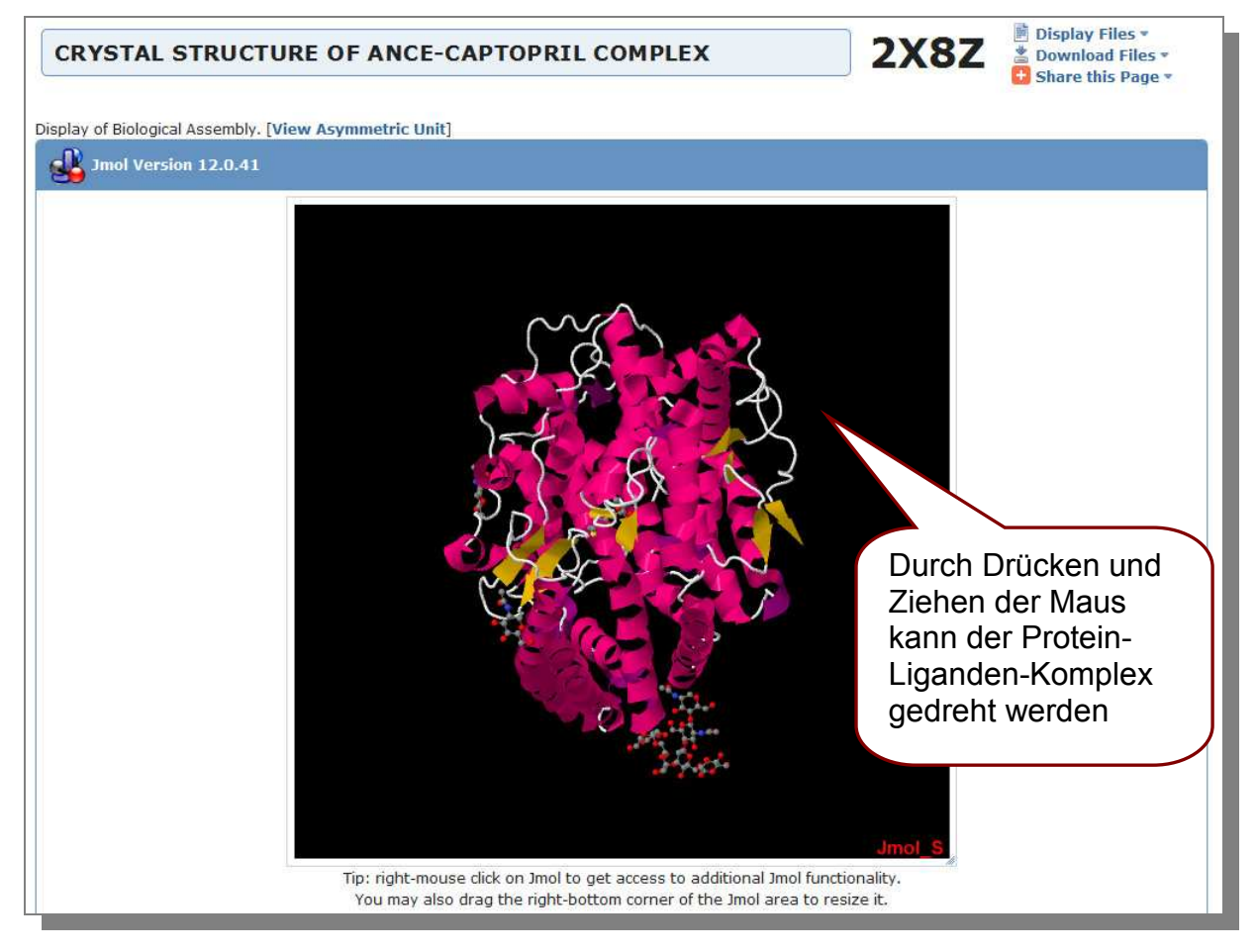

## **5.2. Simple Viewer**

Der **Simple Viewer** ist ein weiteres Tool zur Visualisierung von 3D-Strukturen. Er wird auch über einen Button mit "Simple Viewer" bei der Strukturvorschau der PDB Einträge aufgerufen (siehe Grafik Kapitel **4.2**). Klicke auf den Button und es öffnet sich eine neue Seite mit "Launch RCSB-Ligand Explorer". Sofern sich der Viewer nicht von selbst öffnet, klicke auf den Link "Launch RCSB- Simple Viewer". Nun öffnet sich ein neues Fenster, das dich fragt, ob du die Datei *RCSB-*

*SimpleViewer.jnlp* herunterladen möchtest. Klicke auf OK und der Viewer installiert sich innerhalb von wenigen Minuten von selbst.

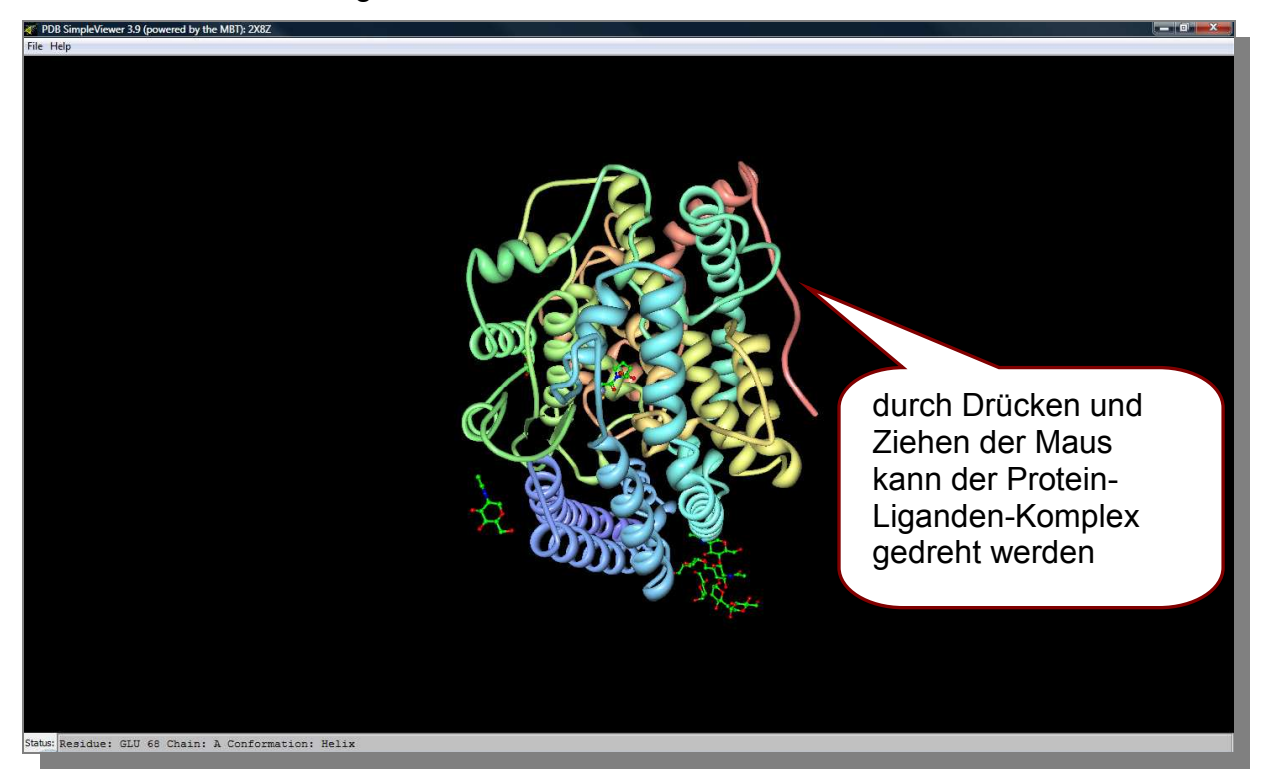

# **5.3. Ligand Explorer**

Der **Ligand Explorer** ist ein Tool, das dir ermöglicht, schnell und einfach die Interaktionen der diversen Liganden mit ihrem Rezeptor zu visualisieren. Du findest dieses Tool bei den PDB Einträgen unter der Rubrik "Ligand Chemical Component" (siehe Grafik Kapitel **4.2**). Klicke auf den Button und es öffnet sich eine neue Seite mit "Launch RCSB-Ligand Explorer". Sofern sich der Viewer nicht von selbst öffnet, klicke auf den Link "Launch RCSB-Ligand Explorer". Nun öffnet sich ein neues Fenster, das dich fragt, ob du die Datei *RCSB-LigandExplorer.jnlp* herunterladen möchtest. Klicke auf OK und der Viewer installiert sich innerhalb von wenigen Minuten von selbst.

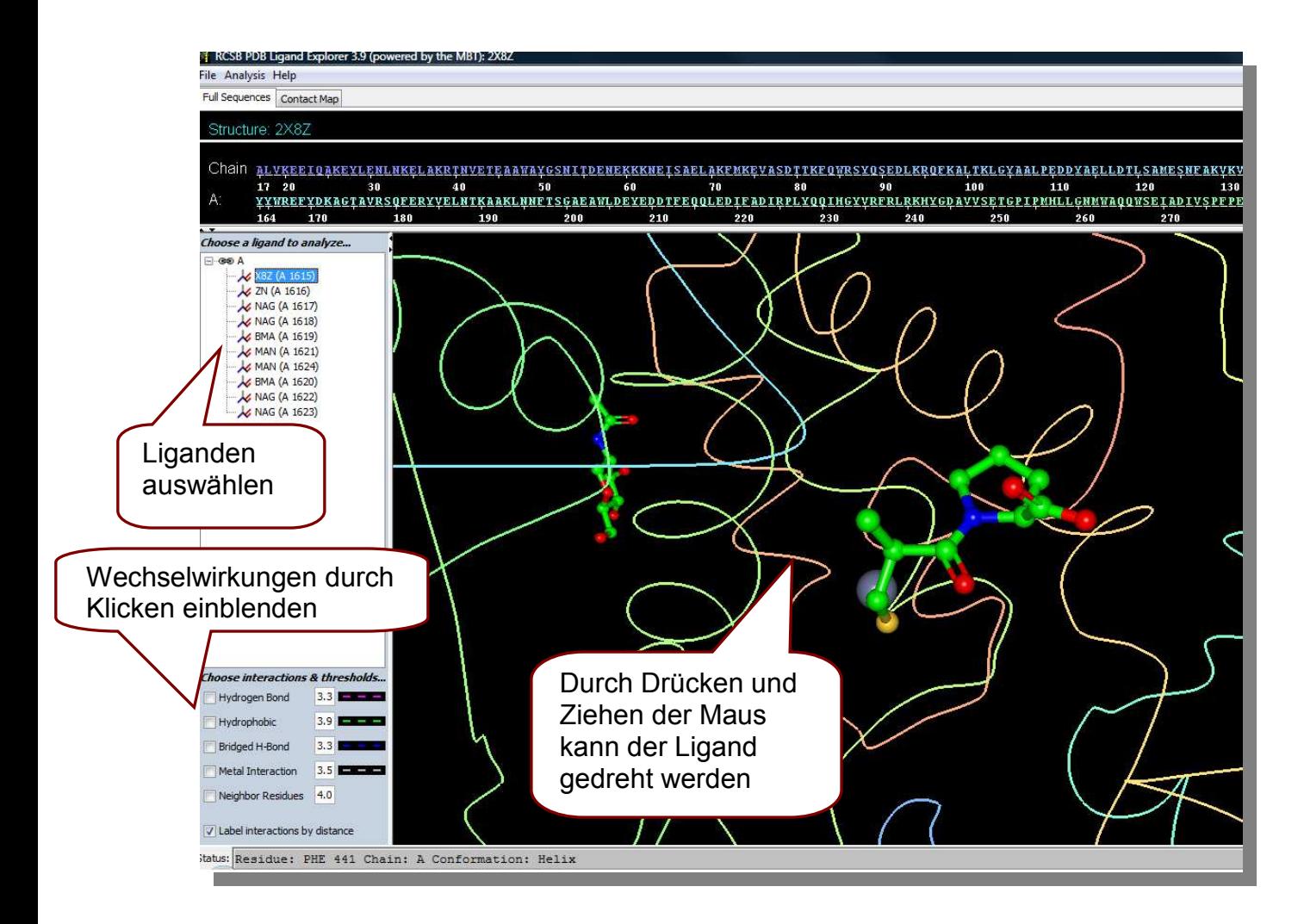

## **6. Molecule of the Month**

Das "Molecule of the Month" wird jedes Monat neu auf der Frontpage der PDB vorgestellt. Hier wird die Funktion und der Aufbau einzelner Biomoleküle (z.B. Cyclooxygenase, Cytochrome p450, DNA, Ribosome, Zinc Fingers) erläutert und dazu interessante PDB-Einträge vorgestellt. Die Artikel sind kurz, informativ und mit anschaulichen Bildern unterlegt. Die Verlinkung mit interessanten PDB-Einträgen erspart auch das Suchen von relevanten Strukturen. Unter diesem Link findest du eine Liste der "Molecules of the Month" der letzten Jahre.

http://www.pdb.org/pdb/101/motm\_archive.do

#### **7. PDB***mobile*

Die PDB stellt eine Smartphone-Applikation für iPhone und iPod (möglicherweise auch iPad) zur Verfügung. Diese Applikation ersetzt jedoch nicht die Website, sondern versteht sich als eine Ergänzung. PDB*mobile* stellt folgende Funktionen zur Verfügung:

- Molecule of the Month
- $\blacksquare$  Latest news
- Tool Bar Search Keywords:, PDB ID, Author

## **7.1. Installation**

**PDB***mobile* kann auf folgenden Geräten installiert werden:

- $\blacksquare$  iPhone 4 (iOS 4.1)
- $\blacksquare$  iPhone 4 (iOS 4.1)
- iPhone 3GS (iOS 4.1)
- iPhone 3G (iOS 4.1)
- iPod Touch second generation (iOS 4.1)
- iPod Touch third generation (iOS 4.1)
- iPod Touch fourth generation (iOS 4.1

**PSB***mobile* ist keine native Applikation und kann daher auch nicht über den iPhone bzw. iPod App-Store installiert werden. Um eine schnelle Installation zu gewährleisten, ist es empfehlenswert, die Installation mit einer Wifi Verbindung durchzuführen.

Um **PSB***mobile* zu installieren, öffne deinen normalen (Safari) Browser und gehe zu:

#### http://www.rcsb.org

Du wirst nun gefragt, ob du die PDBmobile installieren möchtest. Antworte hier mit mit "Yes". Klickst du auf "No Thanks!", öffnet sich die normale PDB Seite und du kannst **PDB***mobile* auch in Zukunft nicht mehr installieren, da deine Entscheidung gespeichert bleibt.

Nach dem du auf *Yes* geklickt hast, wirst du nun aufgefordert, das Herunterladen der 50MB Datei zu erlauben. Jetzt öffnet sich der **PDB***mobile Installer*. Bestätige die Installation durch Klicken auf den *Install* Button. Nach dem Abschluss der Installation wirst du gefragt, ob du die Applikation zu deinen *Bookmarks* oder zu deinem *Home Screen* hinzufügen möchtest. Wähle *Home Screen*, da die Applikationa nicht über deinen Browser gestartet werden soll. Es wird nun automatisch ein Icon für deinen Home Screen erstellt. Die Installationsanweisungen findest du auch in diesem Video-Tutorial:

http://nist.rcsb.org/pdb/static.do?p=general\_information/screencasts.jsp

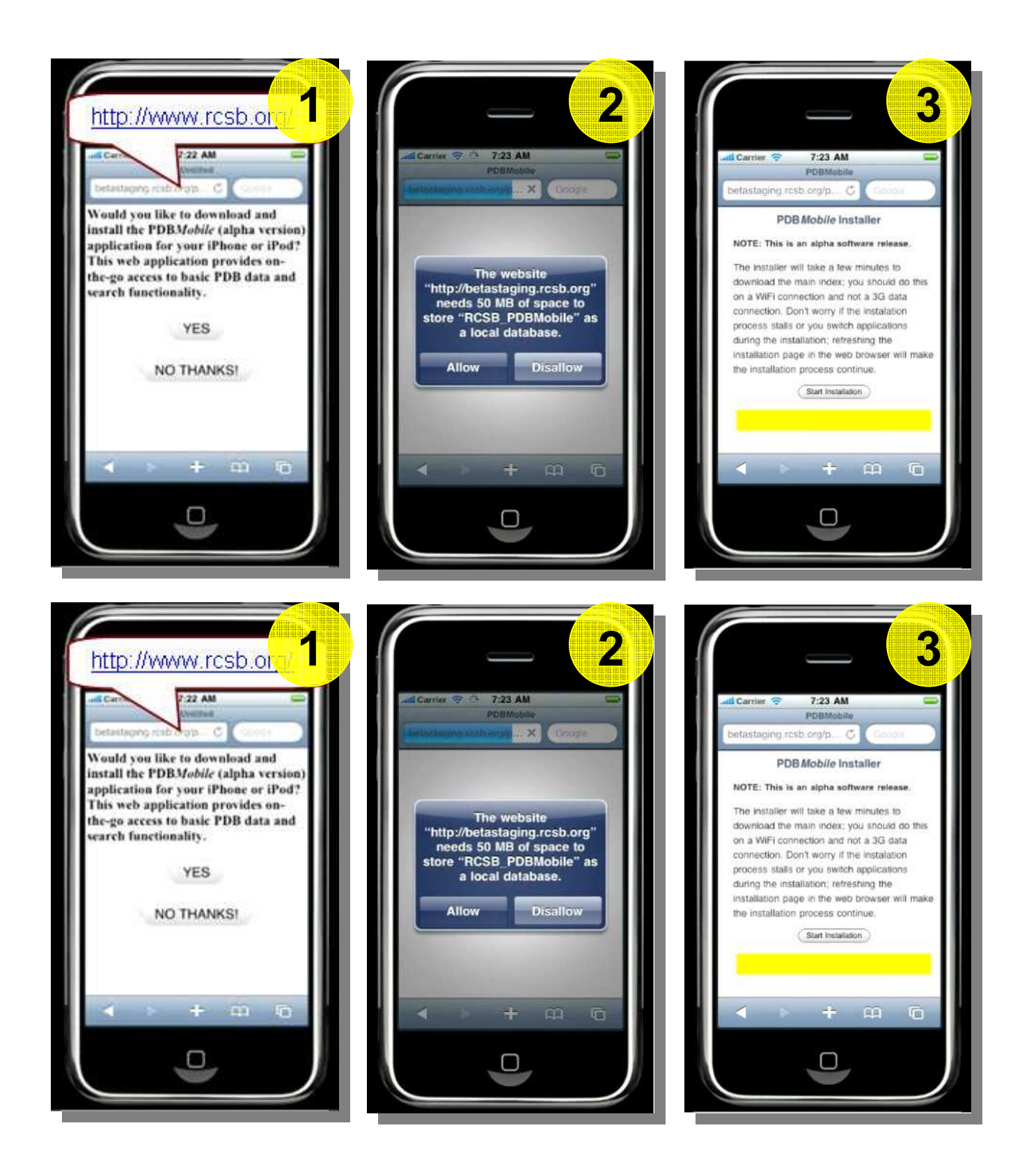

## **Impressum**

MedieninhaberInnen: Stefanie Kickinger, Uni.-Prof. Mag. Dr. Gerhard Ecker Alle Rechte vorbehalten. September 2011